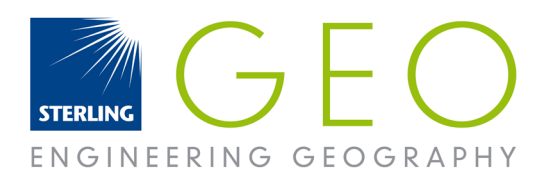

# INSTALL AND LICENSE ERDAS IMAGINE v2016

# DOWNLOADING

You can download the software from http://download.hexagongeospatial.com/. Select ERDAS IMAGINE from Product Family and select Show Current Downloads:

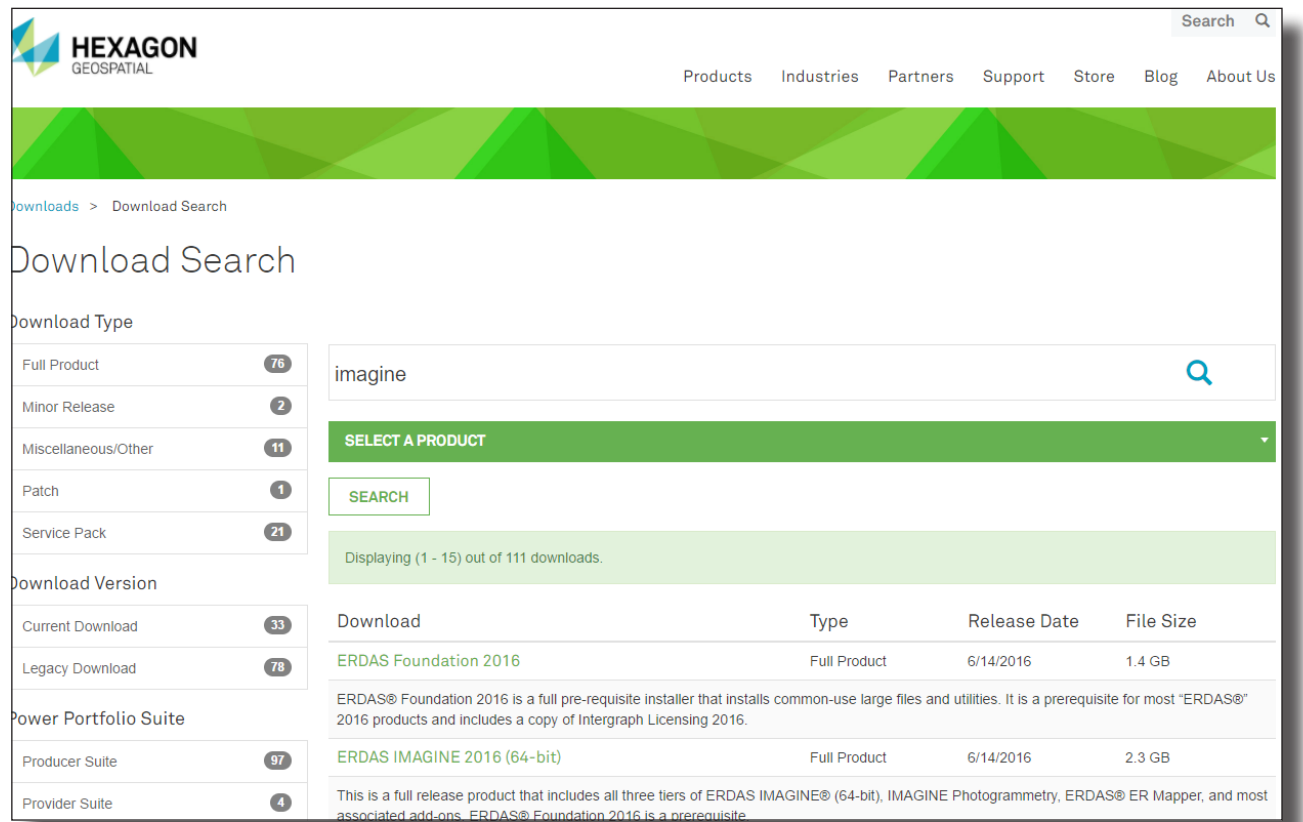

Also download the patches Imagine 2016 v16.1 (recommended) and Sentinel-2 USGS Data Hotfix (recommended if using Sentinel imagery from the ESA hub).

http://download.hexagongeospatial.com/downloads/imagine/erdas-imagine-2016-v16-1-64-bit

http://download.hexagongeospatial.com/downloads/imagine/sentinel-2-usgs-data-hotfix

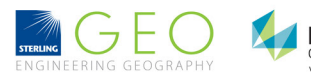

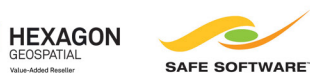

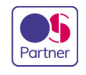

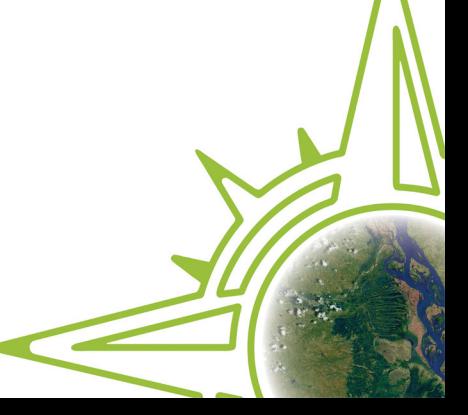

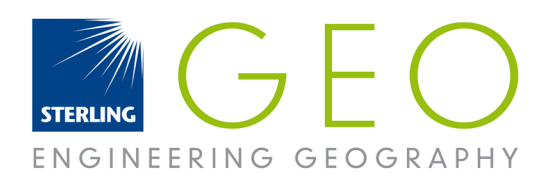

# INSTALLING

To install:

- 1. Open the downloaded zip files and extract to a temporary directory keep it short: C:\temp is a good place
- 2. Install ERDAS Foundation 2016
- 3. Install ERDAS IMAGINE 2015

# **LICENSING**

If you are a student you need to contact your university to gain a license for ERDAS IMAGINE with the ID number described below. Otherwise to license your software email support@sterlinggeo.com with your Composite ID, company name and which products you require licensing.

## FINDING YOUR COMPOSITE ID

## Go to Start > All Programs> Intergraph Licensing 11.13.2 > Intergraph License Host ID

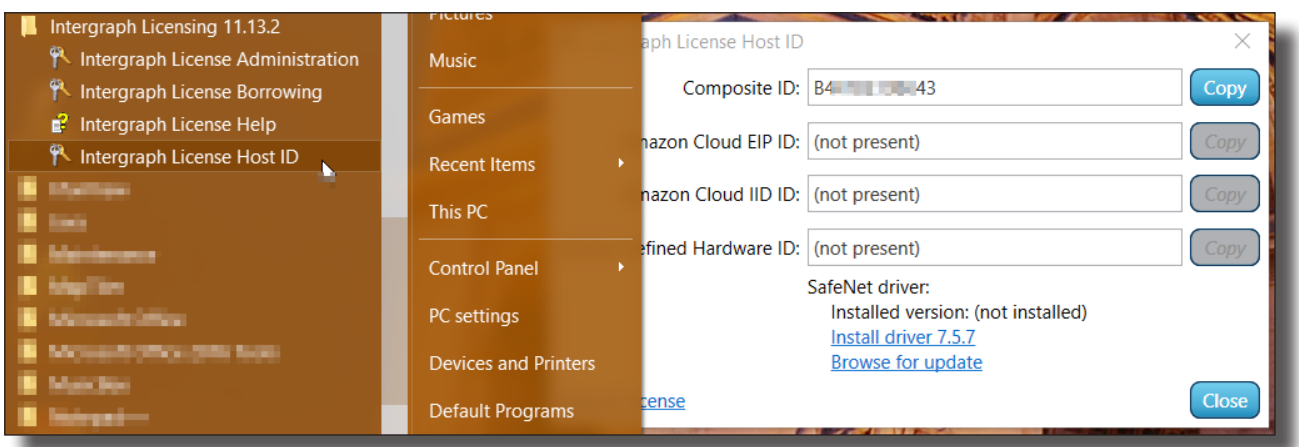

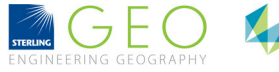

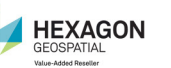

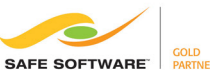

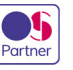

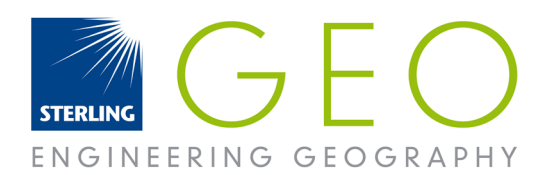

## LOAD YOUR LICENSE

Once you receive your licence save it on your machine. You can rename it if you wish but do not remove the .lic extension.

Then go into Start> All Programs> Intergraph Licensing 11.13.2 > Intergraph license administration > File > Import license file

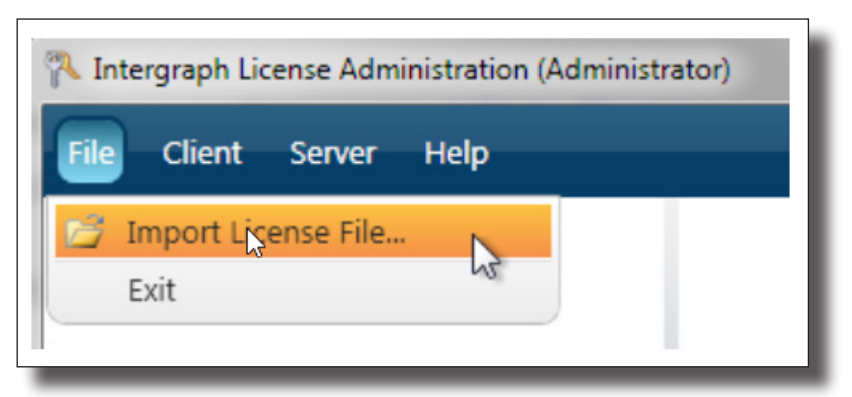

Make sure you run the licence administrator 'as administrator' or Windows may stop the licence configuring properly.

To connect to a server licence to into > Intergraph license administration > client > import concurrent licence source. Use the computer name not the number and the port option should work on auto.

If you have any issues, please email support@sterlinggeo.com or call 0800 912 0988.

# TROUBLESHOOTING

## FINDING YOUR COMPOSITE ID

Make sure that you keep the .lic file extension and that the Composite ID number is still the same. You can check this by opening the licence file in a text viewer, such as notepad or notepad ++. Then look at the number at the top. (SERVER this\_host COMPOSITE =AAAAAAAAAAA)

Go into Programs> Intergraph Licensing > Host ID to see if the 12 digit number matches the one on the licence file you are using. If it does not match up you need a new licence which has the same number.

Please note that your number may have changed if your computer operating system was reinstalled or other system properties were altered.

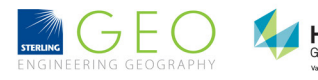

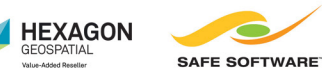

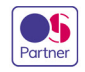

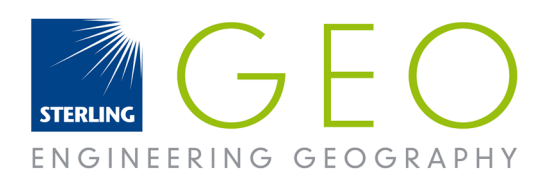

## FINDING YOUR COMPOSITE ID

Look down this list and try some of the steps below

• Especially if you see a red cross after trying to load your licence, try removing then re-importing the licence (file > import licence file). This is also useful to do after you have tried fixes as it refreshes the licences.

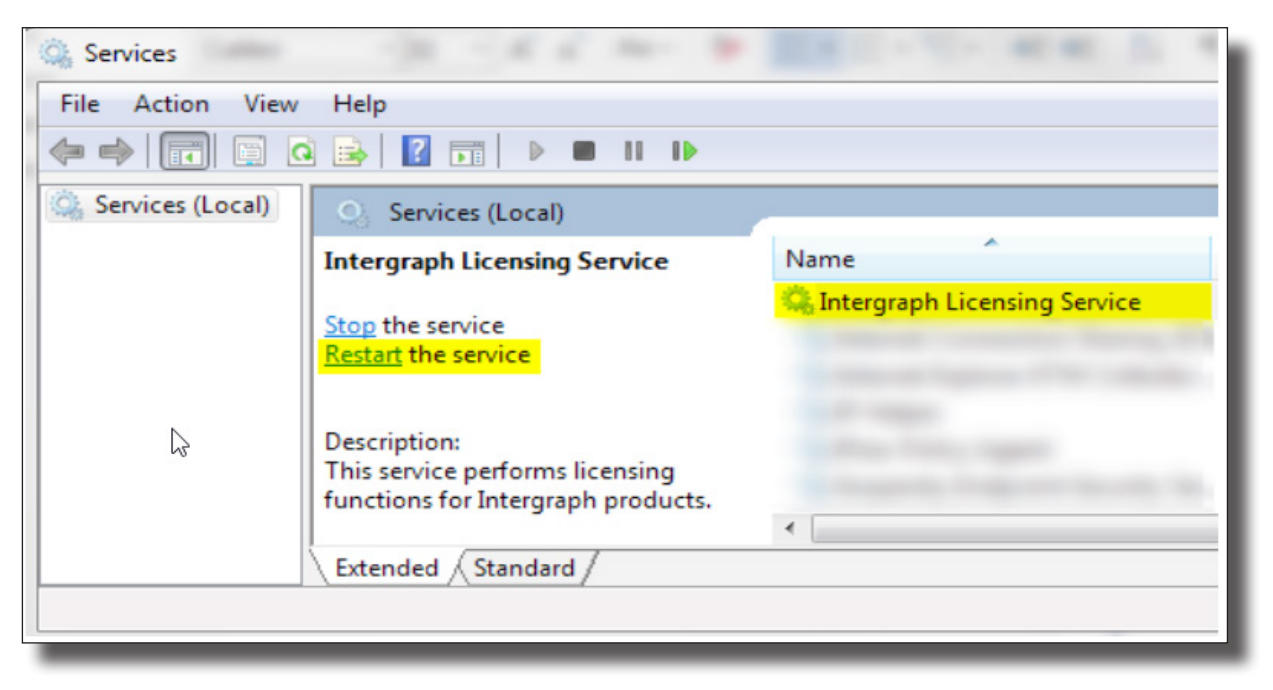

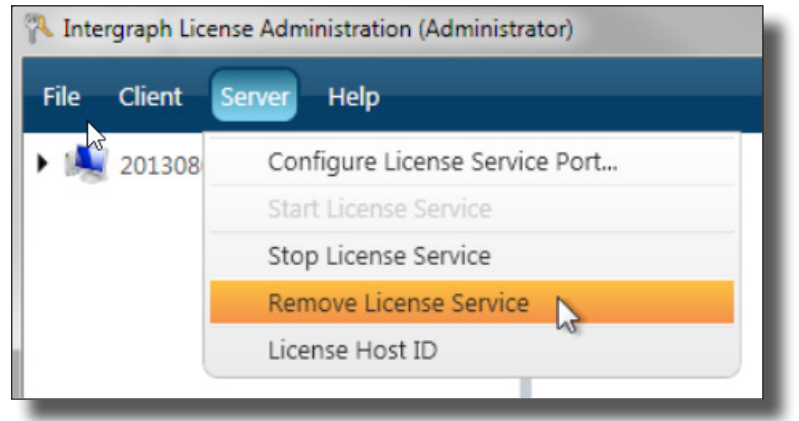

- You can also try restarting the licence service. Start > search 'services' > services> restart Intergraph licensing
- Connecting onto a server
	- Check you can ping the server
	- Check the server and computer have the correct licence manager installed (11.13.2 for 2016.) This is a requirement. Licences may look as though they have loaded but they will not function.

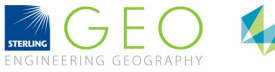

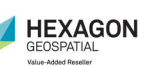

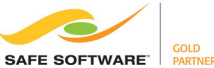

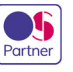

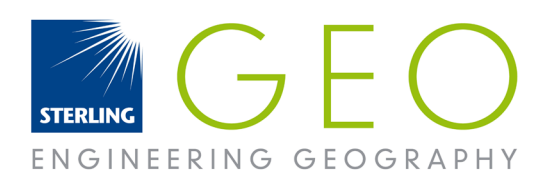

- If you see the message "unable to access usage summary" or licence fails to load on a clients machine after looking fine on the server your server firewall may be preventing it to load, here are some instructions to fix this:
	- http://support.sterlinggeo.com/hc/en-gb/articles/200925939-Ports-and-Firewalls-v2015
	- You can find out your ports by going into your log file: C:\Users\Public\Intergraph\Licenses\IntergraphLicensingService.log
	- If this has not resolved the issue contact us by email at support@sterlinggeo.com. Please describe your problem in full with any error messages you see, including the log file.

#### INSTALLING PATCHES

#### ERDAS IMAGINE 2016 v16.1

Install the Imagine 2016 v16.1 update in the same fashion as installing the main ERDAS IMAGINE software above.

#### SENTINEL-2 USGS DATA HOTFIX

Once this hotfix is downloaded and installed, restart Imagine and then go to

#### FILE > CONFIGURATION > RECONFIGURE RASTER FORMATS

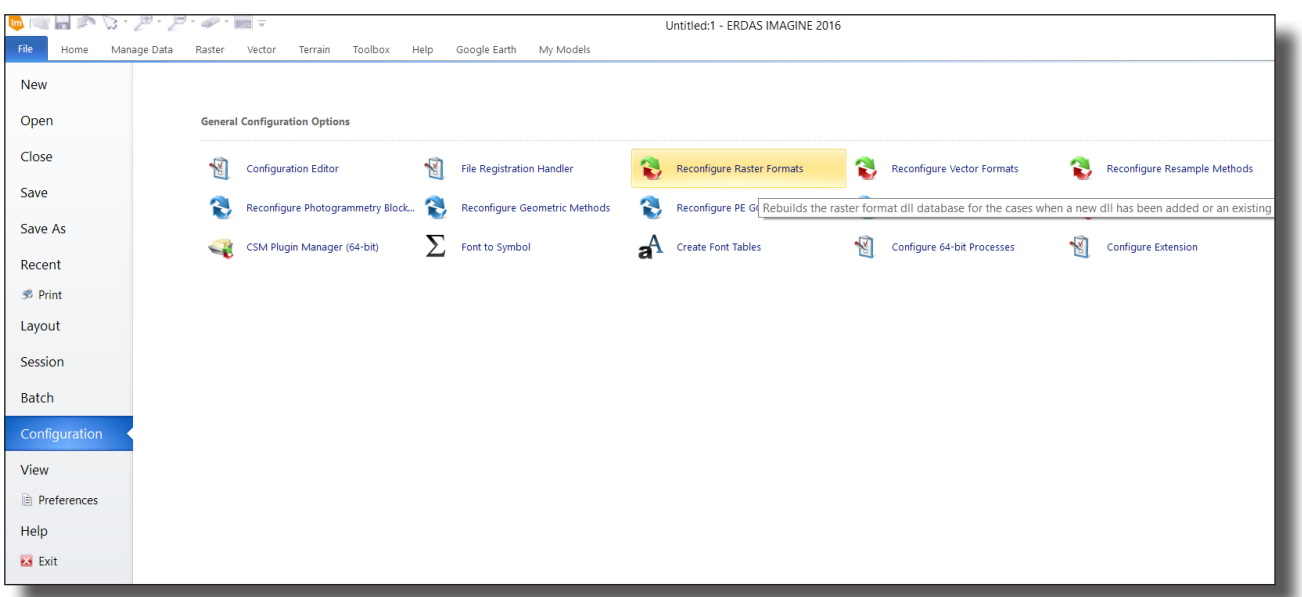

The wizard will do the rest. Restart Imagine upon completion and the hotfix is installed.

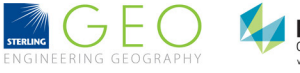

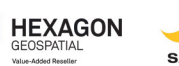

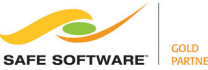

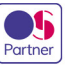

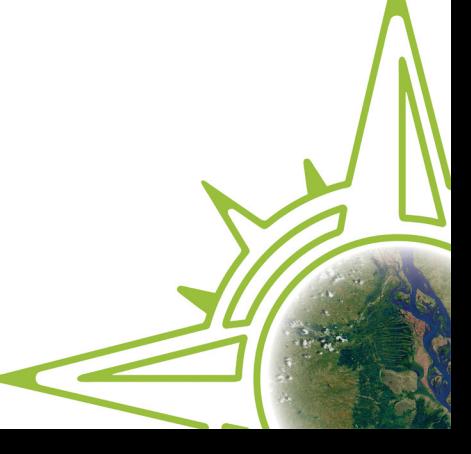